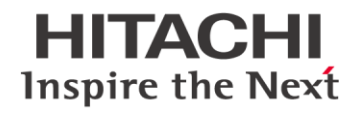

### **Registration is required in order to use the Supplier Inquiry Form**

# **Registration:**

If you have not already registered & received an account: Go to the US Supplier Inquiry Website: <https://www.hitachienergy.com/about-us/supplying/supplier-invoicing#supplier-invoice-inquiries> To register please follow this link [www.usermanagement.abb.com/account/Register?returnUrl=](http://www.usermanagement.abb.com/account/Register?returnUrl=)

### 1. Sign up

1.1. With one account, you can access all our online services.

First name\* Last name\* E-mail address\*

Password\* (Your password must be at least 8 characters long and contain 3 different character types: lower/upper case letters, numbers or symbols)

Repeat Password\*

### **2. Business information**

Company / school / institution Phone number Country where you work

### **3. Security**

Security question

Which phone number do you most clearly remember from your childhood?

CAPTCHA

Please enter the text below

#### **Hitachi Energy USA Inc.**

Postal Address: 27606 Raleigh, US Visiting Address: 901 Main Campus Drive, 27606 Raleigh **www.hitachienergy.com**

### **@Hitachi Energy**

Can't read? Try another.

I have read and agree to [ABB privacy policy](http://new.abb.com/privacy-policy)

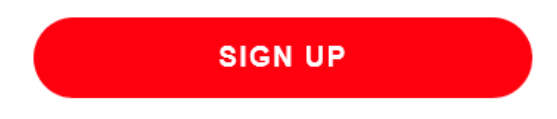

You will receive a message you are required to activate your account

# **Activate account**

You need to activate your account to start using ABB services. To activate your account, go to your registered mailbox, open the email from ABB and click on the activation link in the email.

An email will be sent to that will contain a link you will need to click on the "activate account link" to activate your account.

# **Account activated**

Your account has been fully activated. You now have access to all **ABB** functionalities.

To manage your ABB account, please log in to the account management page: https://www.usermanagement.abb.com/account/Manage

**MANAGE YOUR ACCOUNT** 

# **Supplier Inquiry Form**

#### **Introduction**

The Supplier Inquiry Form is designed to allow our suppliers to quickly inquire about the status of an open invoice. In this document, we will explain how to fill in each section of the form.

#### **Inquiry Details**

The first section of the form is used to gather some basic data about your inquiry. You must check the box indicating whether your request is an **Invoice Status Inquiry** or a **Remittance Detail Inquiry**.

By default, all requests are "New Request".

The follow-up Option is if you want to follow-up on the original request you submitted, link available through the email confirmation you receive.

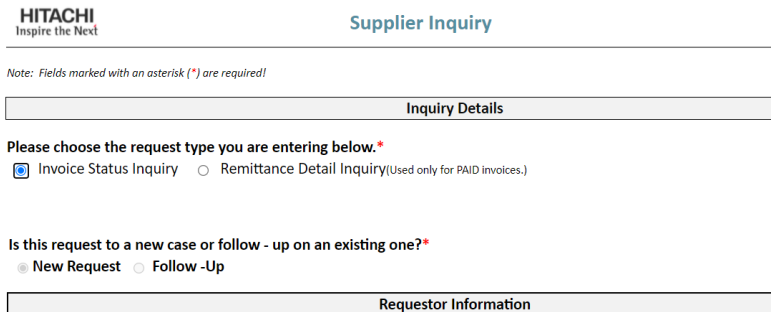

If this is a Remittance Detail Inquiry, you will be requested to make a selection from the Drop down, shown below and provide an email address.

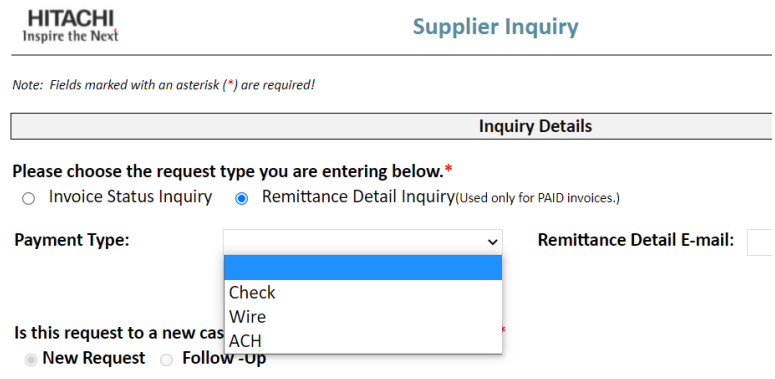

#### **Requestor Information**

This section will automatically populate your email address, please populate the Secondary Email if you wish to add someone else to the response.

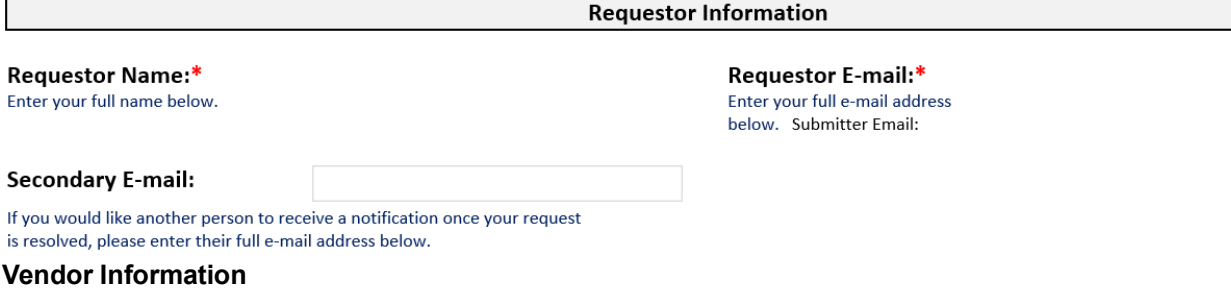

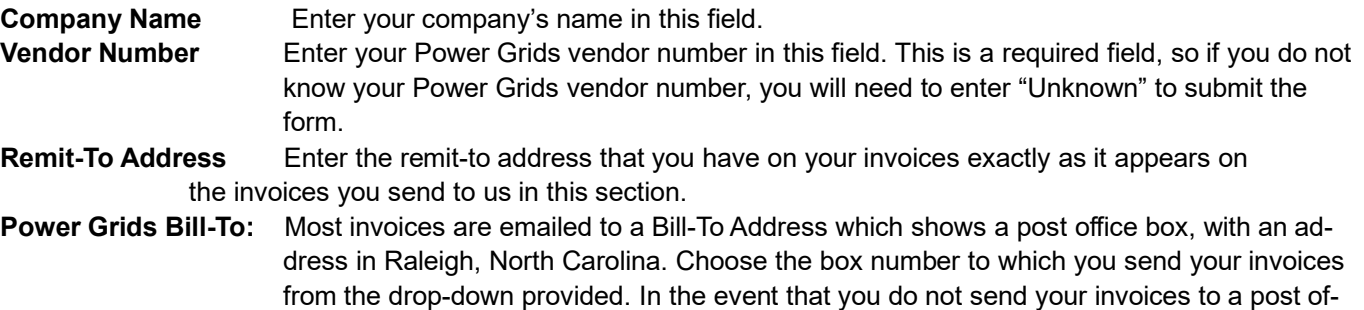

fice box, choose "Other" and indicate in the box below the drop-down the address to which

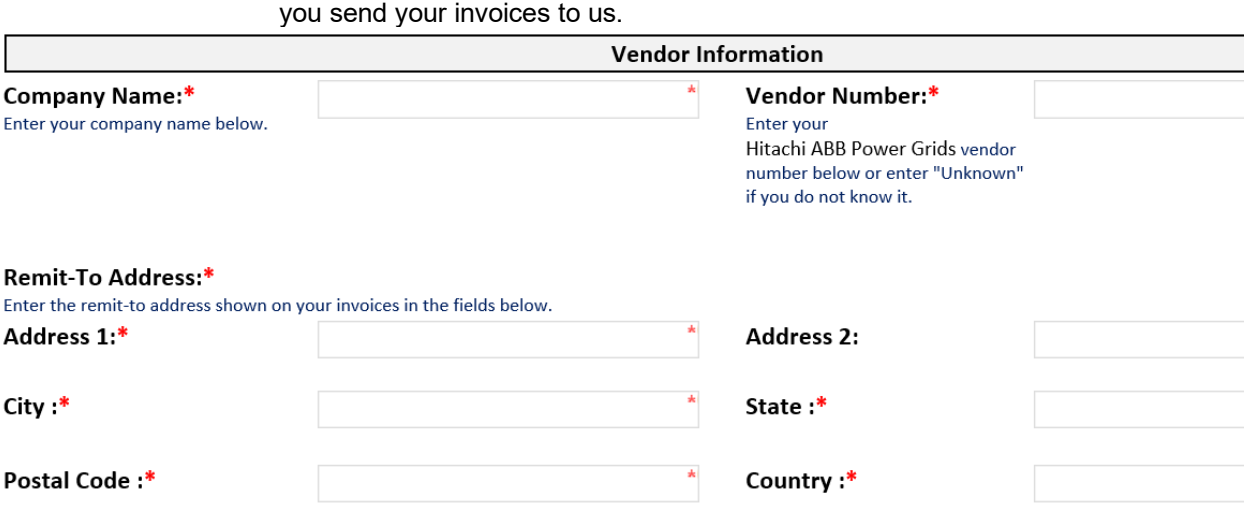

#### **Invoice Information**

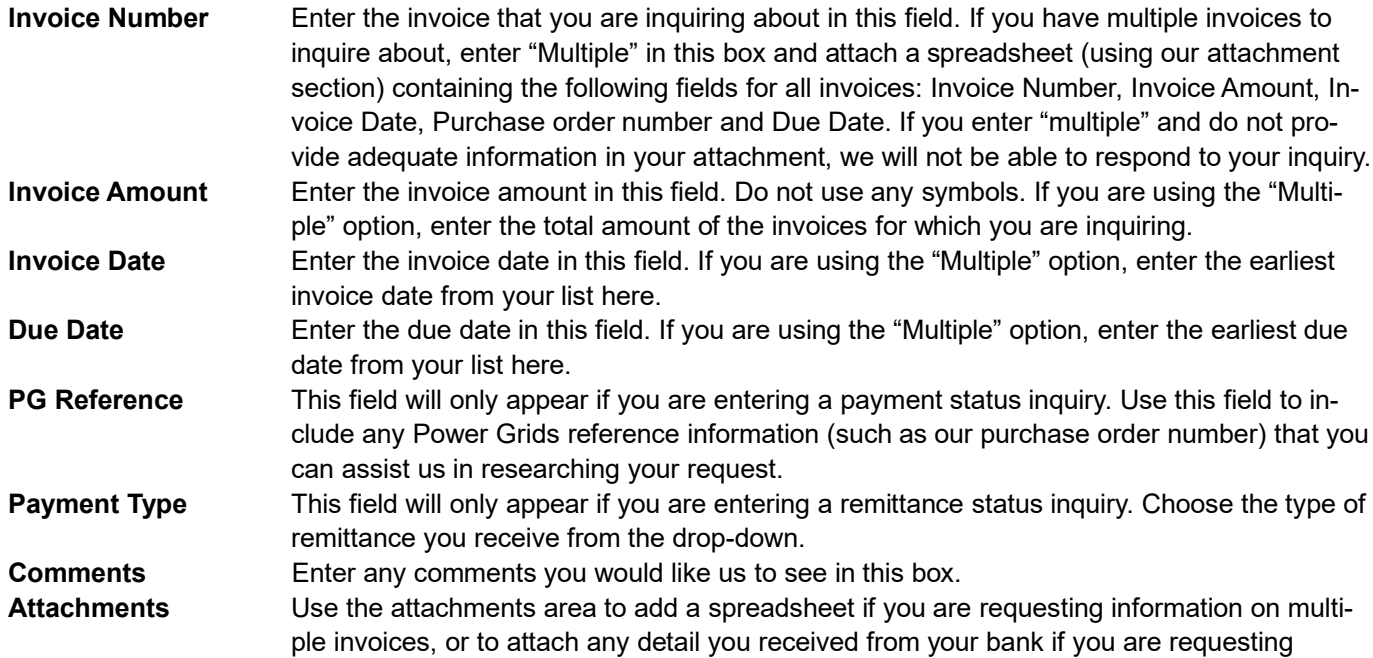

remittance status. To attach, click on the "Browse" button and locate the file on your computer. You will see the path to the document you chose appear in the window to the left of the "Browse" button. You may add additional attachments by clicking on the "Insert Item" button and following the same procedure for each attachment. Once you press Submit, your attachments will be added to the form and sent in along with your other information.

#### **Submitting**

Once you have completed all the information on the form, click the Submit button. You will receive a confirmation email within a few minutes of your submission that includes your case number & a link to your case that you can reference at a later date for an update. Be sure to check your SPAM folder to ensure the e-mail was not embargoed. (You may also want to add Sites-NAM@abb.com to your list of allowed e-mail addresses).

#### **Error Messages**

Missing Fields If you did not fill out any of the required fields (indicated by an asterisk on the form), you will receive an error message when you try to submit. The message will contain the fields that are missing (see sample below).

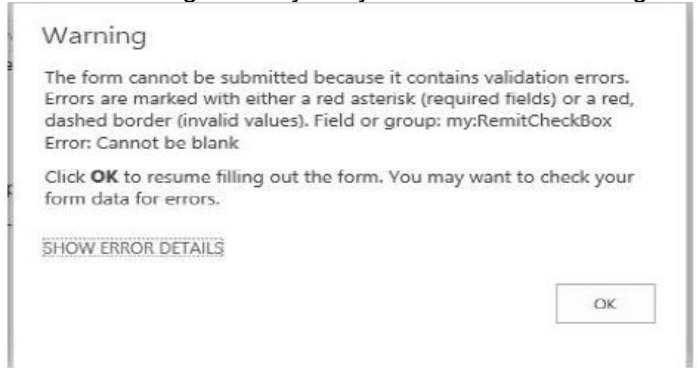

#### **Appendix - Supplier Inquiry Workflow**

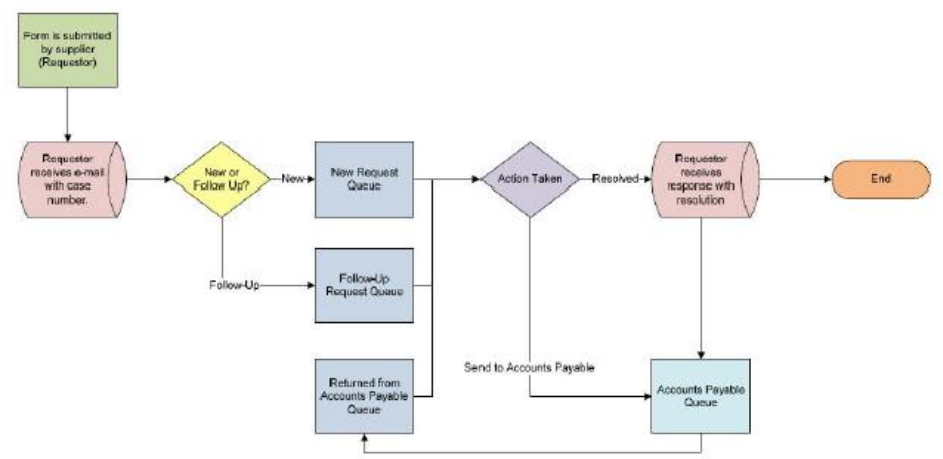

Above you can see a "behind the scenes" view of how your requests are routed through our workflow. The status of your request will be updated automatically as it moves through the above flow.

#### **To check inquiry status**

<https://www.hitachienergy.com/about-us/supplying/supplier-invoicing#supplier-invoice-inquiries>

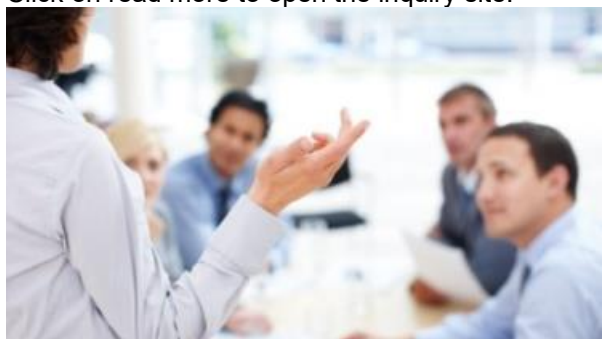

Click on read more to open the inquiry site:

#### Check the status of a submitted inquiry

#### Read more >

Choose requests on the left-hand side of the screen to view inquiries.

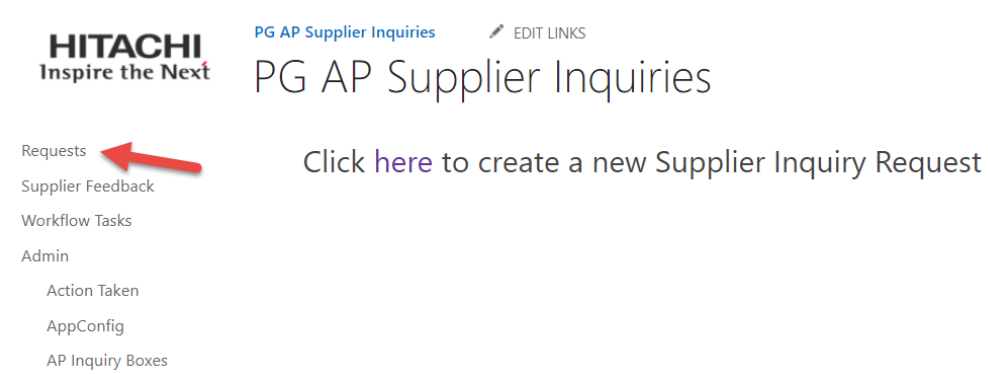

Toggling to "my documents" will show all inquiries that you've submitted, you can view them for comments from the team or updates on your case.

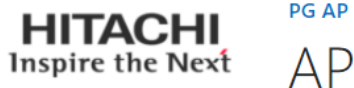

PG AP Supplier Inquiries A EDIT LINKS

# AP Supplier Inquiries

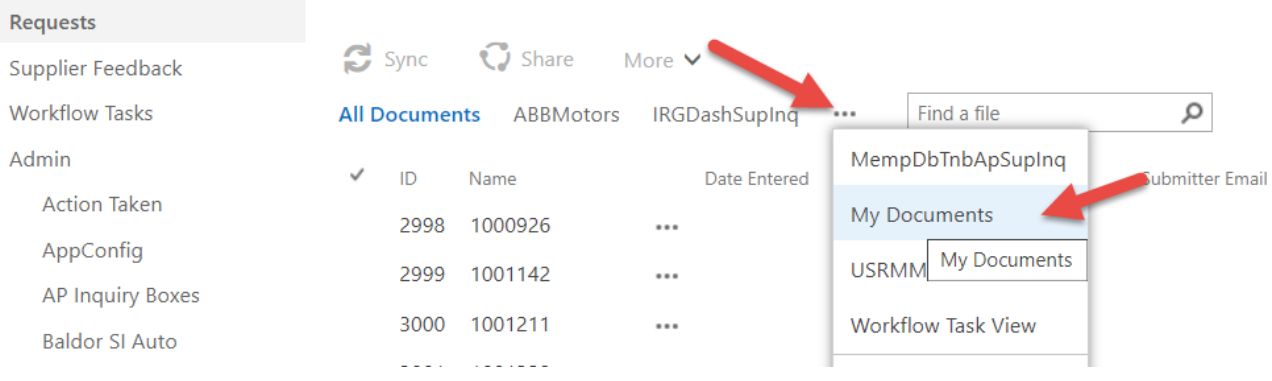